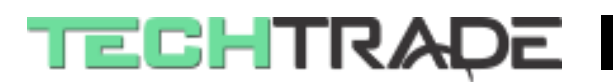

# Ponastavitev gesla HiLook napravi

### 1. Izvoz datoteke za ponastavitev gesla

Za ponastavitev gesla boste potrebovali SADPTool program. Če tega še nimate, ga najlažje poiščete na spletu (**trenutno podpira le sistem Windows in MacOS**)

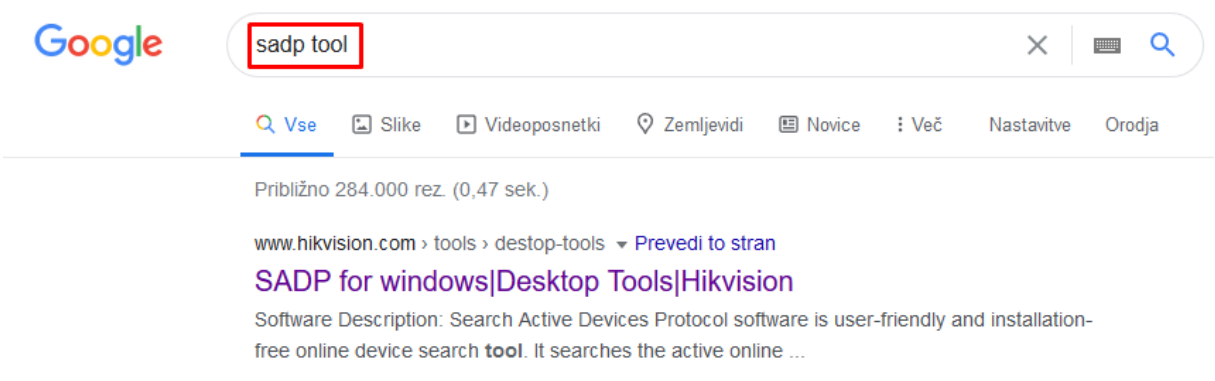

#### V programu izberite HiLook napravo, kateri želite ponastaviti geslo

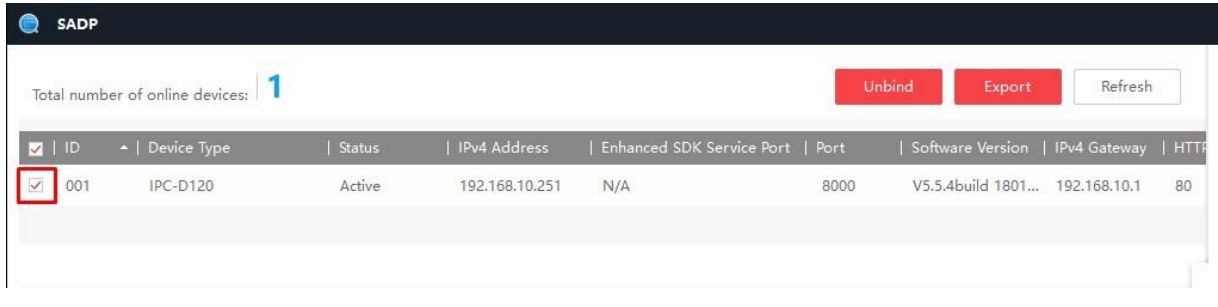

V spodnjem desnem kotu programa nato kliknite na »**Forgot Password**«

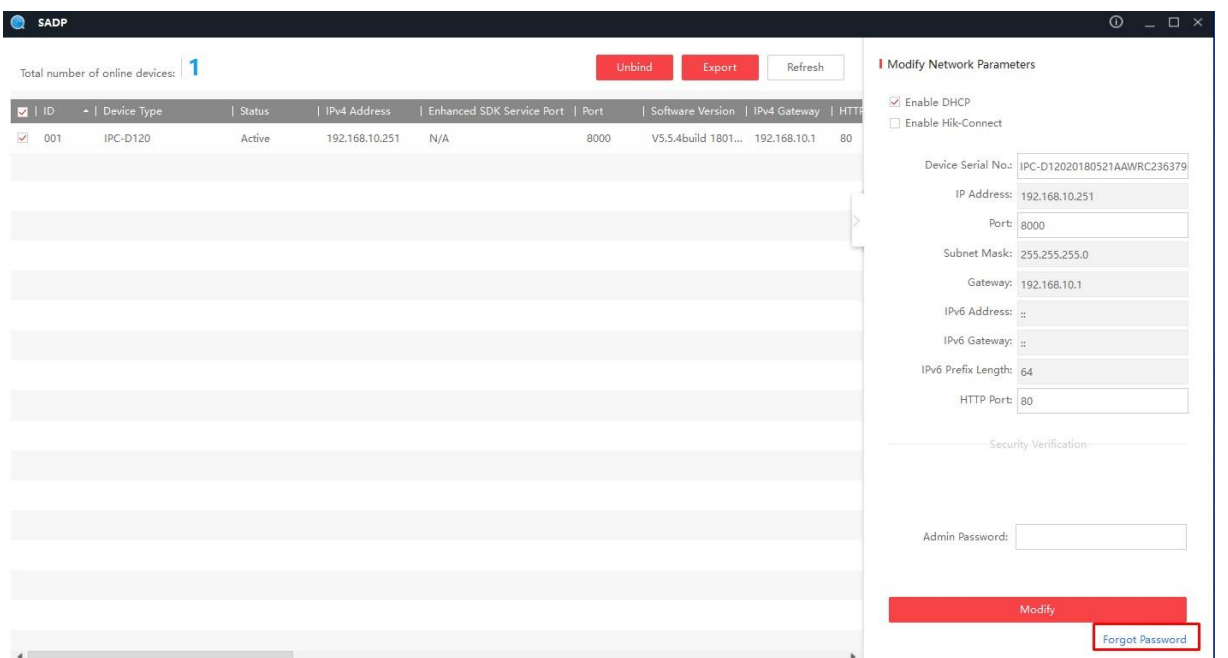

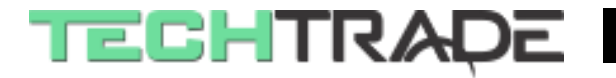

To vam odpre novo okno. Tu kliknete na Export gumb

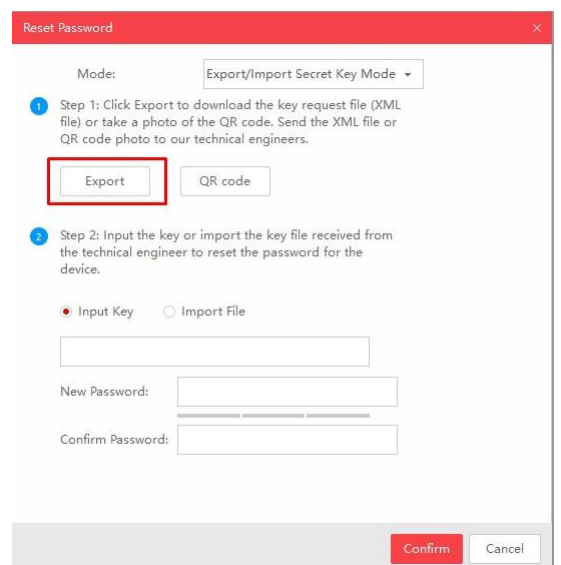

Nato izberite mapo za izvoz datoteke (izberite mapo s čim krajšo potjo, saj lahko pride do napake pri izvozu, če je direktorij predolg – priporočamo izvoz na namizje ali v osnovno mapo na disku)

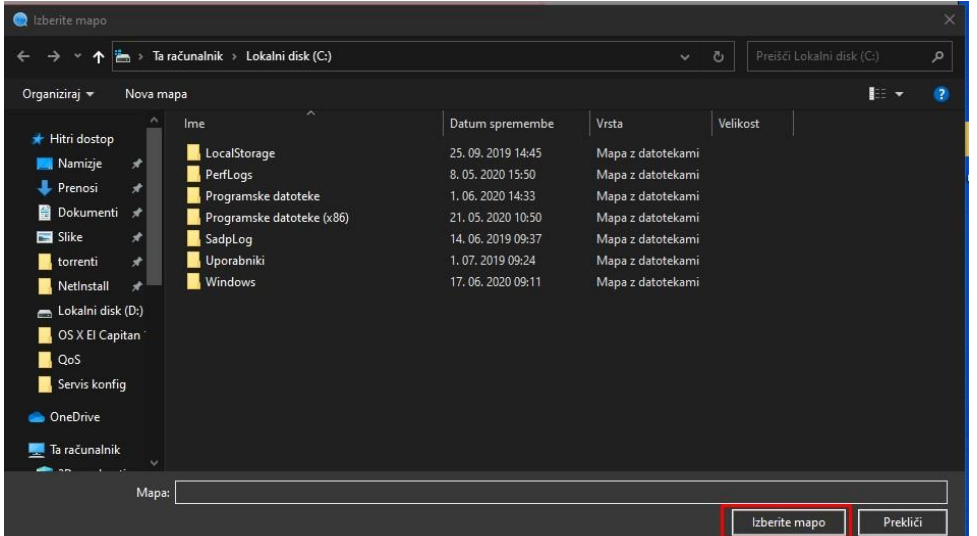

# **Izvoženo datoteko pošljite na [servis@techtrade.si](mailto:servis@techtrade.si)**

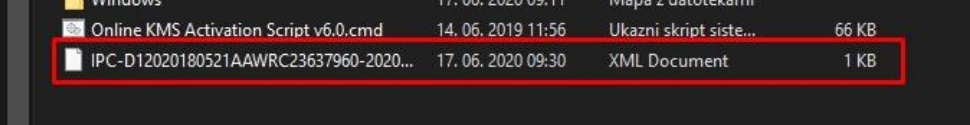

**Pomembno: Kamere ali snemalnika se v času do prejetja datoteke za odklep NE sme izklopiti, spreminjati nastavitev, odklopiti z obstoječe mrežne povezave ali poskušati s ponovno prijavo v napravo.**

**V primeru katerega izmed zgornjih dogodkov bo datoteka za odklep, katero boste prejeli nazaj neveljavna in bo potreben ponovni izvoz datoteke in pošiljanje te datoteke na [servis@techtrade.si](mailto:servis@techtrade.si) .**

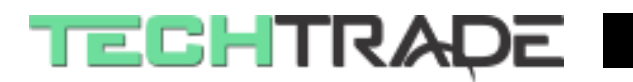

## 2. Uvoz datoteke za odklep

Ko datoteko za odklep prejmete nazaj s [servis@techtrade.si](mailto:servis@techtrade.si) jo shranite na namizje (oz. mapo po izbiri).

Nato v SADPTool programu izberite napravo za katero je datoteka za odklep mišljena in ponovno kliknite na »**Forgot Password**«

V oknu nato kliknite na »**Import File**« ter na ikono mape

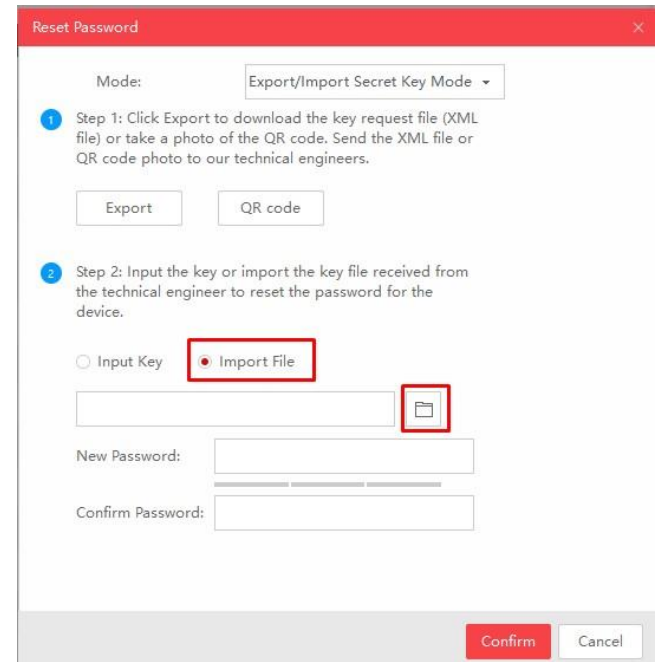

Izberite datoteko za odklep (na koncu imena datoteke se nahaja **\_o2**) in kliknite »Odpri«

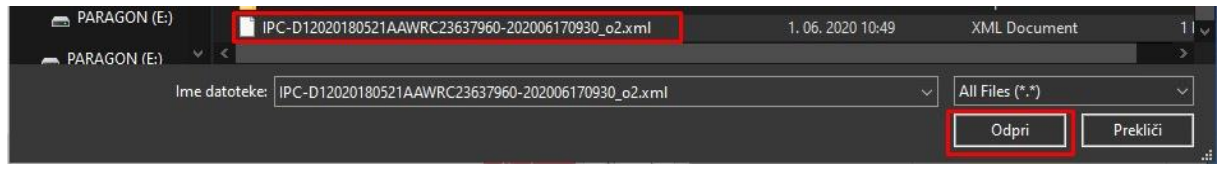

Nato vpišete novo geslo, ter ponovite geslo še enkrat

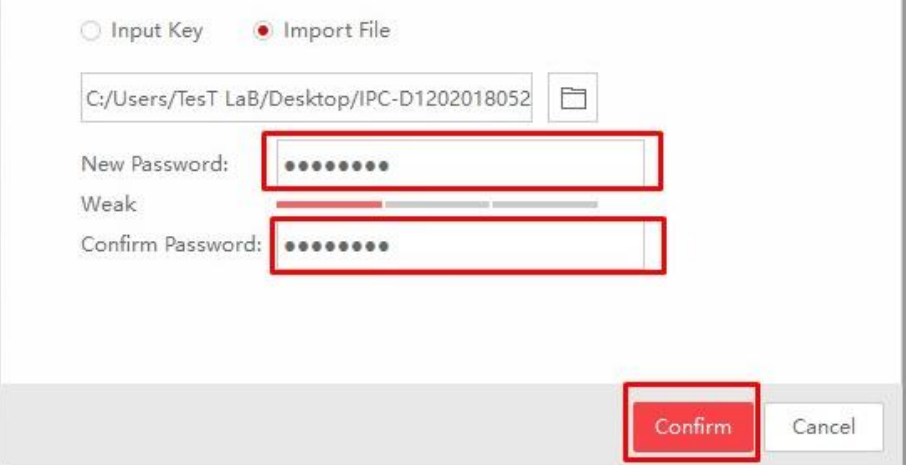

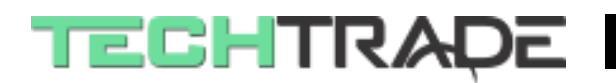

Po uspešni ponastavitvi gesla vam bo napisalo sporočilo o uspešni ponastavitvi gesla

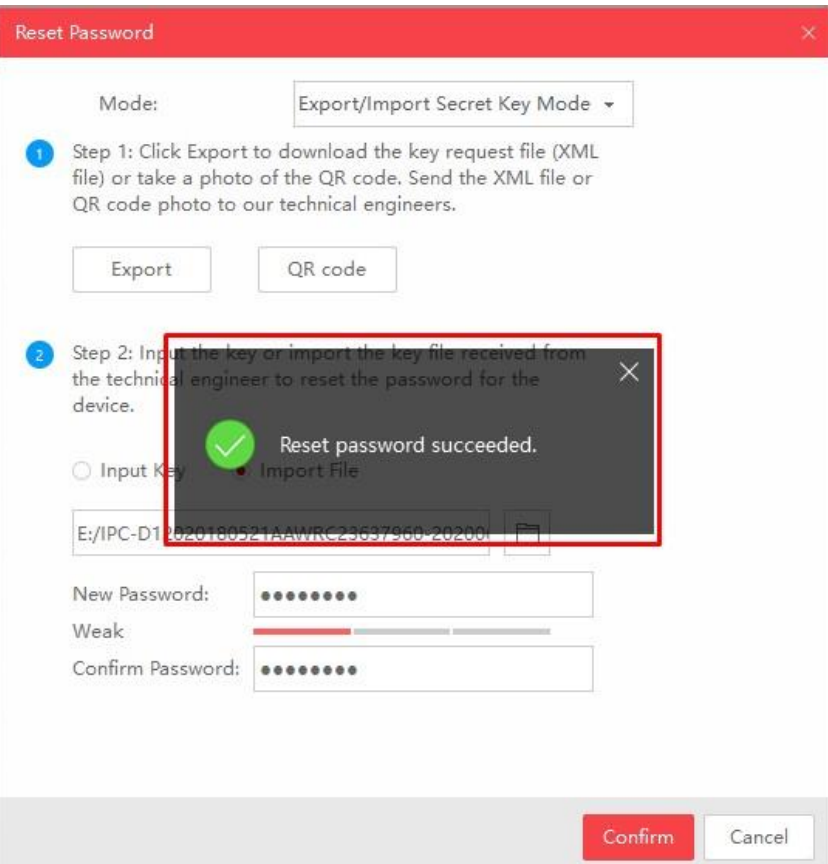

**Opomba: V primeru napake po vpisu novega gesla ponovno zaženite SADPTool ter poskusite s ponovnim uvozom datoteke za odklep ter vnosom gesla.**